# Periodika

# Lägga upp en prenumeration

# Sök upp posten i katalogen, välj Ny prenumeration

## jinformation för Allt om hobby:

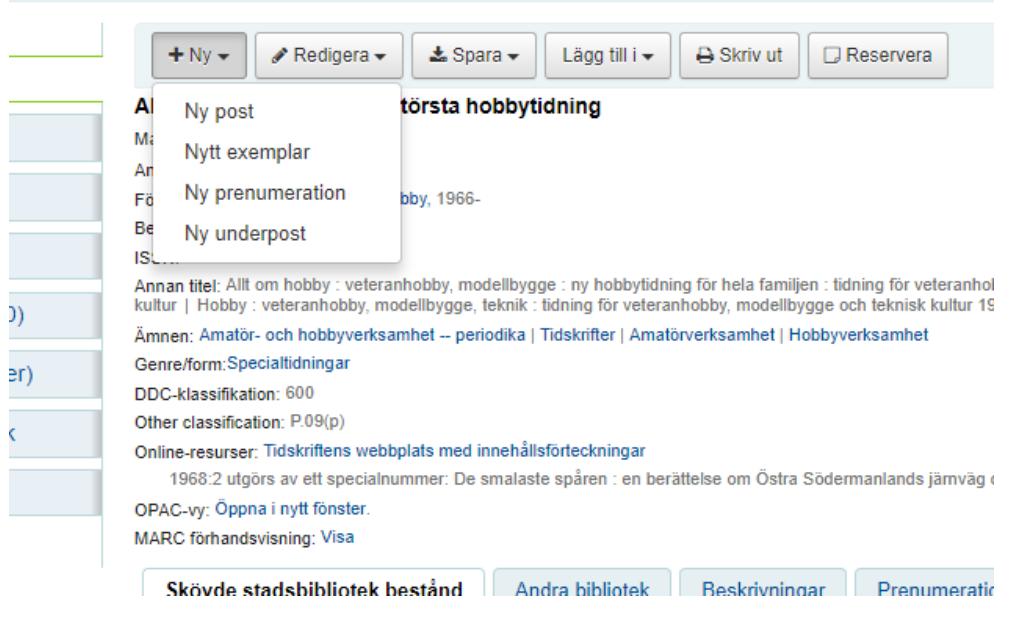

#### Lägg till en ny prenumeration (1/2)

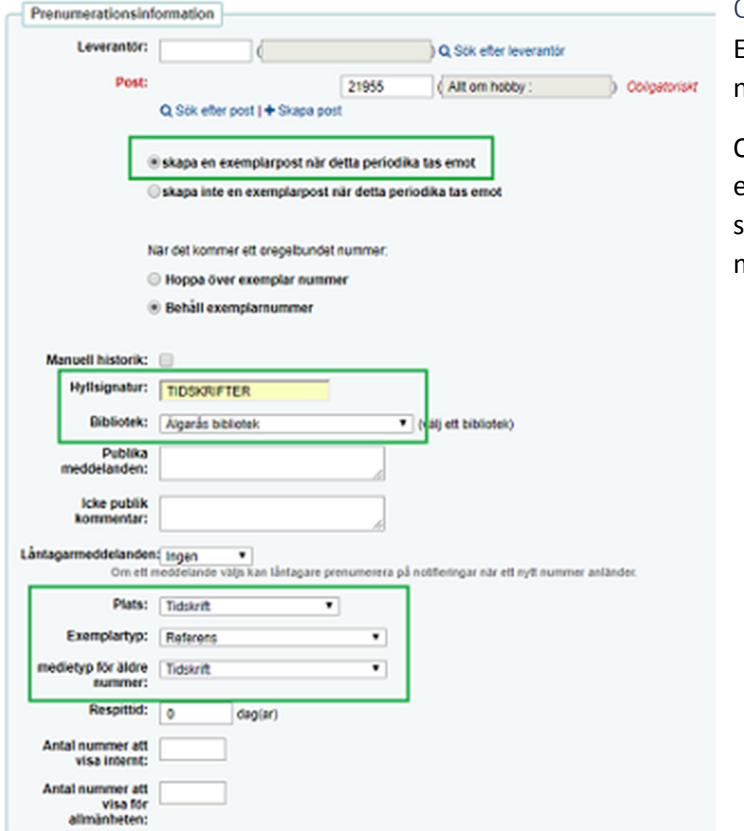

## Observera:

Exemplartyp=Exemplartyp för senaste nummer

Om man väljer Referens som exemplartyp för senaste nummer så slipper man ett moment vid mottagningen

#### Lägg till en ny prenumeration (2/2)

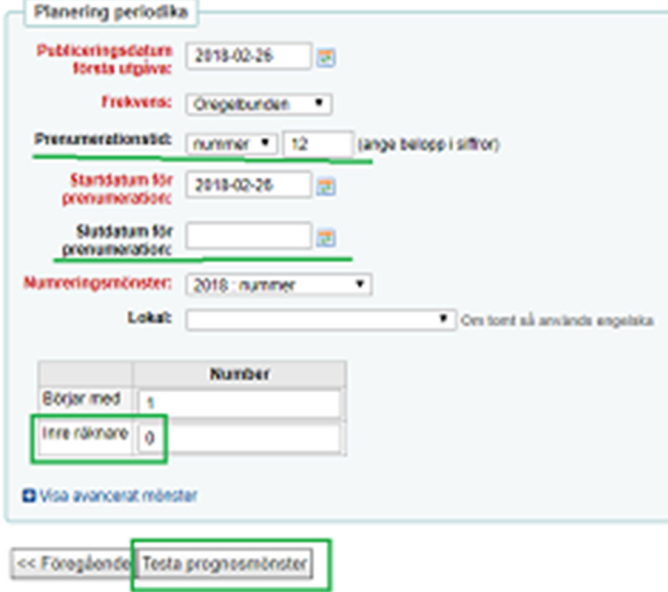

Fyll i alla rödmarkerade fält

Man måste fylla i antingen Prenumerationstid eller Slutdatum

Inre räknare ska vara =0

Man måste testa prognosmönster innan man kan spara

Avsluta med *Spara prenumeration*

# Ankomstregistrera periodika

Gå till Periodika – sök upp titeln – välj rätt bibliotek – klicka på *Mottagning av periodika*

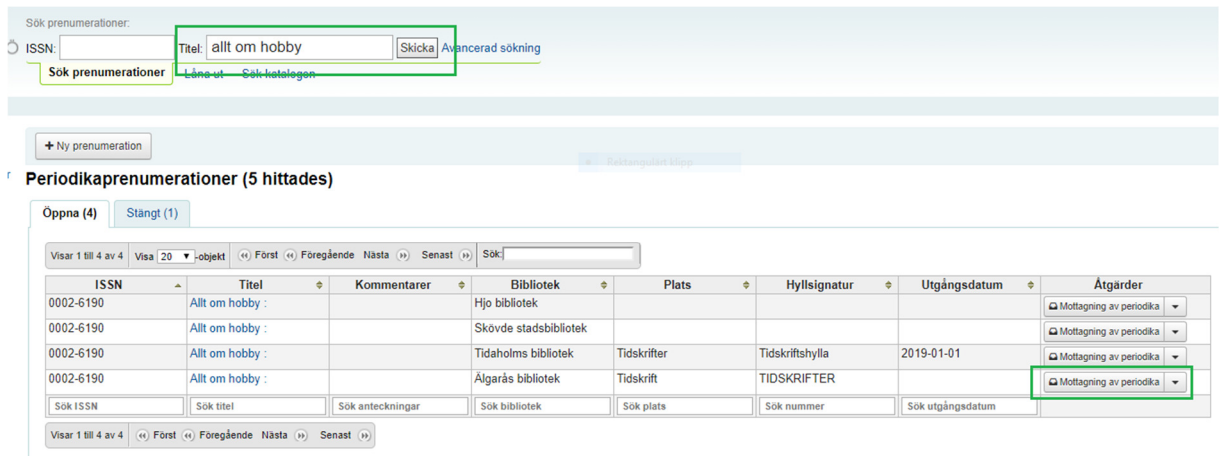

Kontrollera att det är rätt nummer – klicka på den otydliga texten

#### Periodikautgåva Allt om hobby : (Tidskrift) hyllsignum: TIDSKRIFTER

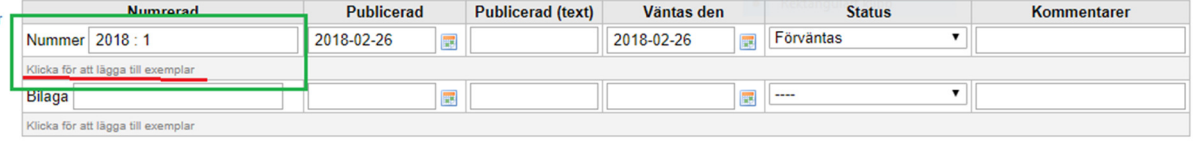

Spara

### Därefter finns två alternativ:

## Alternativ 1 – Skövdes filialer + Tibro

# Periodikautgåva Allt om hobby : (Tidskrift) hyllsignum: TIDSKRIFT Fyll i streckkod

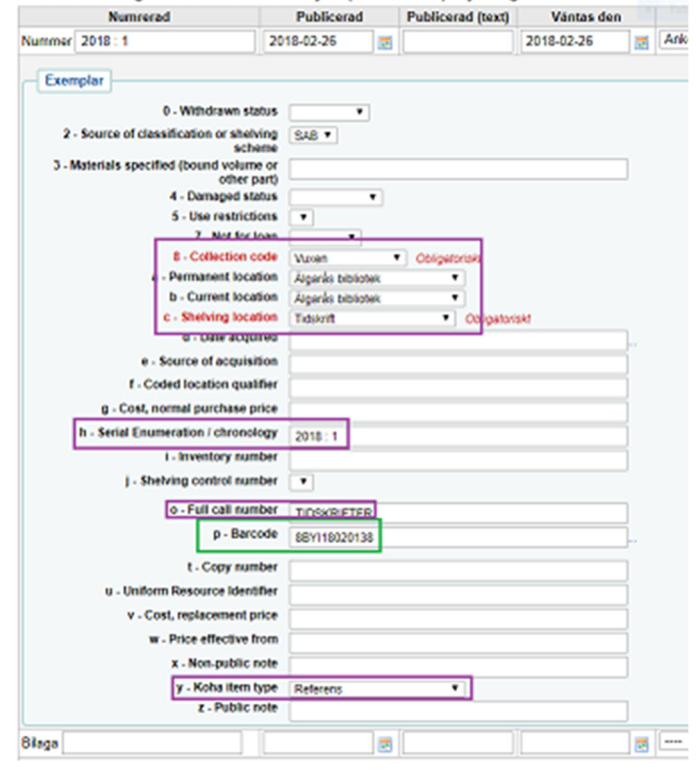

Alla andra uppgifter fylls på automatiskt

Om de inte fylls på automatiskt – sök upp prenumerationen och kontrollera om något värde har fallit bort.

Item type=Referens gör att senaste numret inte kan lånas ut, det ändras automatiskt till Tidskrift när nästa nummer kommer

#### Alternativ 2 – övriga bibliotek

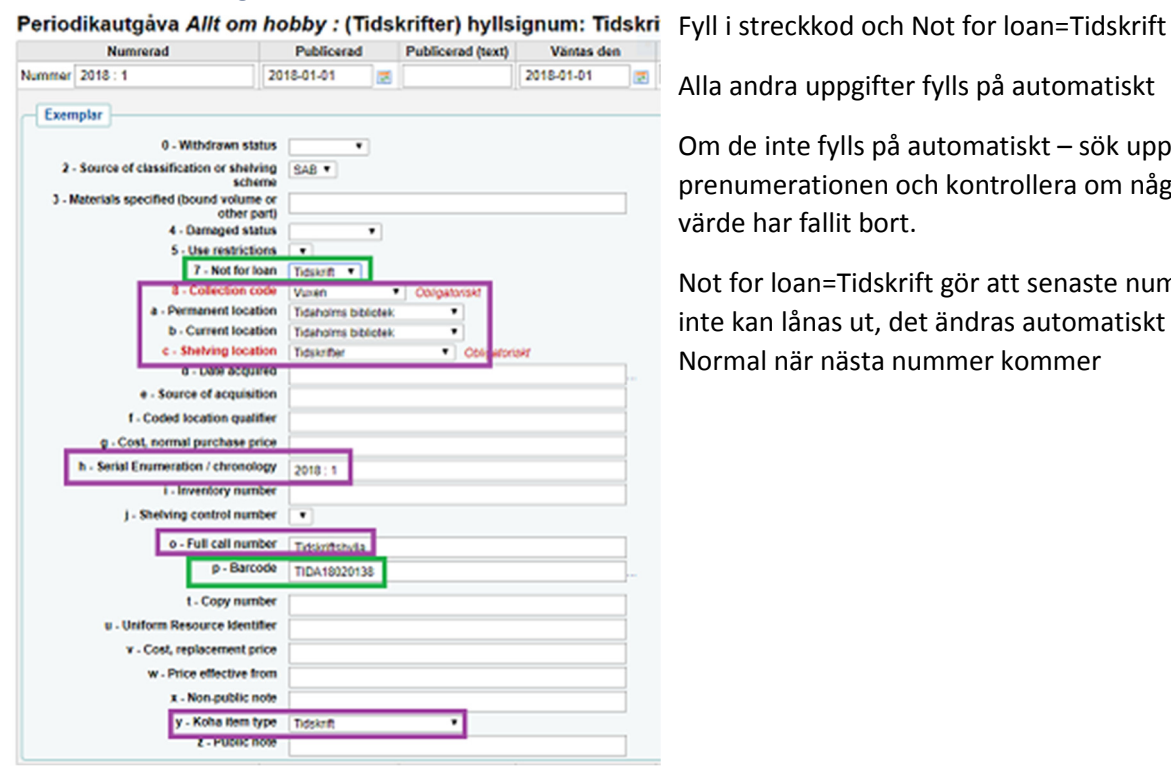

Alla andra uppgifter fylls på automatiskt

Om de inte fylls på automatiskt – sök upp prenumerationen och kontrollera om något värde har fallit bort.

Not for loan=Tidskrift gör att senaste numret inte kan lånas ut, det ändras automatiskt till Normal när nästa nummer kommer